## ADSL Router Quick Installation Guide *Revised, edited and illustrated by Neo*

ASR 8XXX Router (rear view)

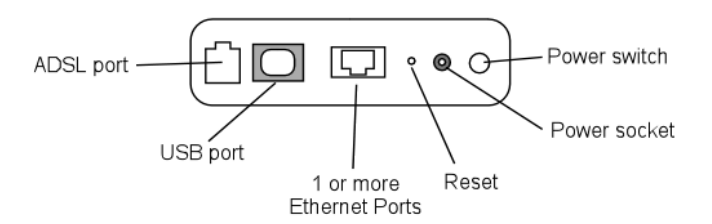

**A typical set up for a router** 

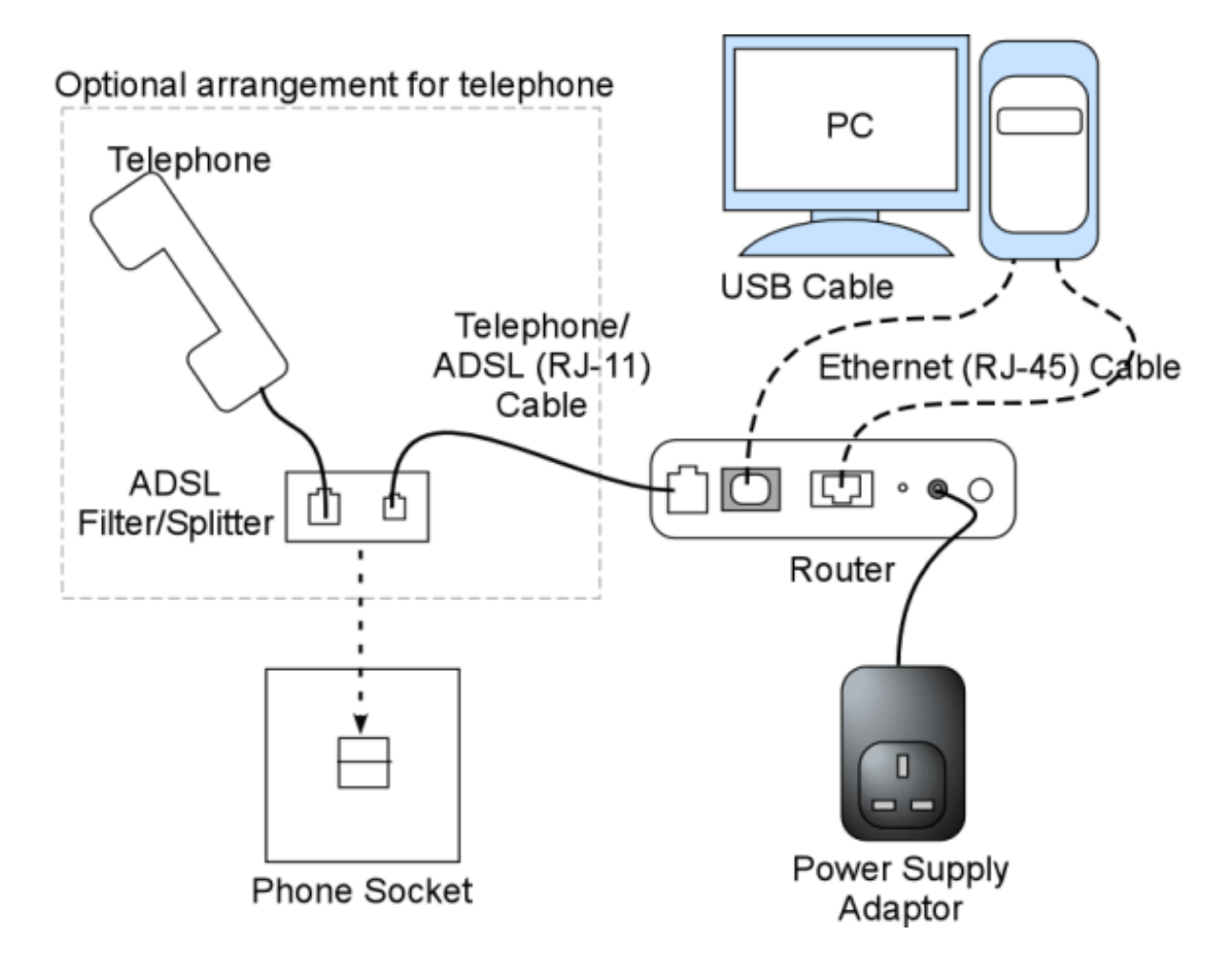

PCs can be connected to the router via USB or Ethernet. If you wish to use a telephone with the same phone socket as the router, then a splitter filter must be used. If you don't want to use a telephone with the same phone socket, you may need an adaptor to connect the RJ-11 cable to your phone socket.

- 1. Making sure the router is switched off; insert the power cable into the router.
- 2. Insert the telephone (RJ-11) cable into your telephone line. If you wish to use a telephone on the same socket you will need to use a suitable filter.
- 3. Connect the ADSL Router to the PC with the USB or RJ-45 (Ethernet) cable.
- 4. Switch on the power to the ADSL Router. After 10 seconds plug the RJ-11 cable into the ADSL Router.
- 5. Some of the front panel of LEDs should light, as indicated below:

(A) For a 1 port LAN ADSL Router (e.g. ASR-8100)

PWR Indicator: A steady green light indicates the router is powered. RDY Indicator: When this LED flashes it indicates system activity.

(B) For a 4 port LAN ADSL Router (e.g. ASR-8400)

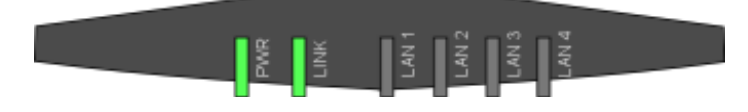

PWR Indicator: A steady green light indicates the router is powered. LINK Indicator: A steady green light indicates the router has synchronized with the ISP.

- 6. How to setup (Configure) your ADSL Modem router.
- (i) Launch your web browser
- (ii) Type http://10.0.0.2/ in the address box at the top and press Enter

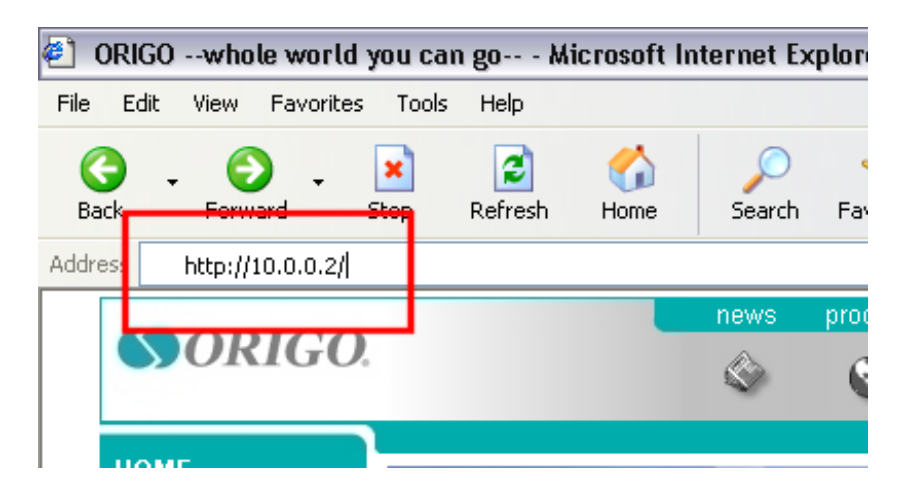

(iii) Enter the default login User Name and the Password; when the router leaves the factory the default user name is **admin**, the default password is **epicrouter**.

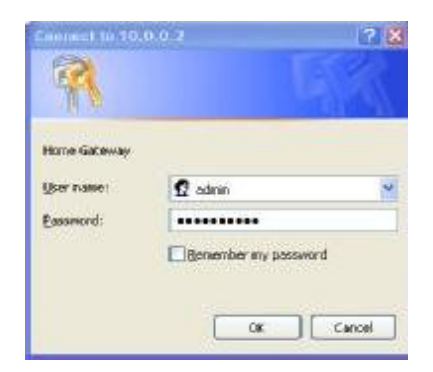

- (iv) After you login you will see another page as below; please fill in the username the password information provided by your ISP.
- (v) Then click on the button "Click Here to save setting and connect to the Broadband Internet". Please note it will take about 45 seconds for your router to connect to the Internet.

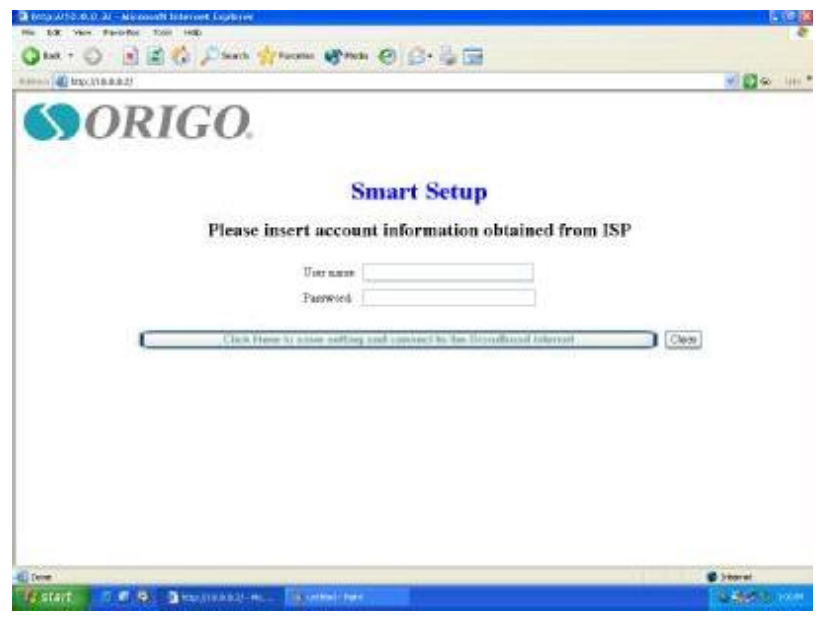

(vi) After approx. 45 seconds you may open your Internet browser and start surfing!

*Note: Once your router is connected to the Internet you will not need to change your ISP settings again, unless you press the reset button or you change your ISP details.* 

If you are a more advanced user and need access to the advanced features then point your browser to http://10.0.0.2/doc/advance.htm. If you need more information, please visit [http://www.routertech.org](http://www.routertech.org/).

## **Trouble Shooting**

If you can not access the router by typing http://10.0.0.2/ in your browser please try the following steps for setting up your computer:

## **Network setup:**

- (i) Click the Start button in Windows. Then click on "Settings" and choose the "Control Panel"
- (ii) Double click on the "Network connections" icon.
- (iii) Select "Local Area Connection" from Network Connections. Right click on the icon and select "Properties".

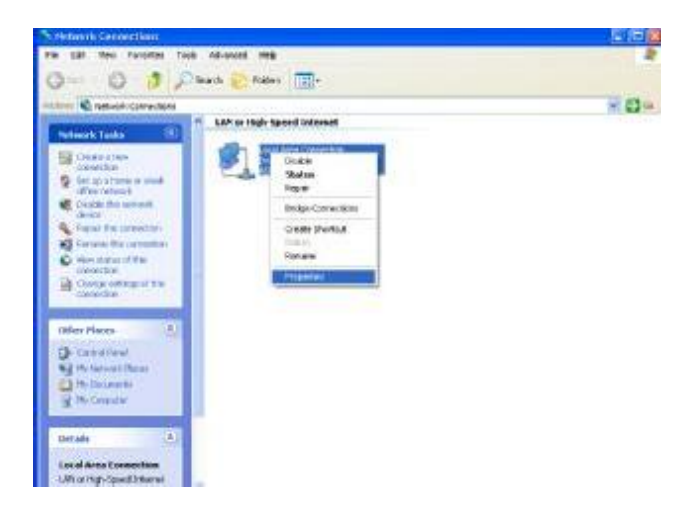

(iv) Select "Internet Protocol (TCP/IP)" from the list and then click on the "Properties" button

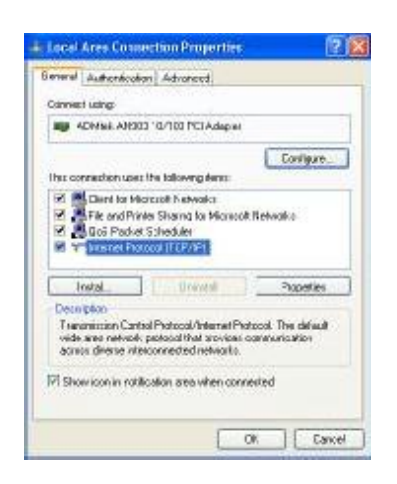

(v) From the Properties page, chose "Obtain an IP address automatically" and "Obtain DNS server address automatically", then close each window by clicking on "OK"

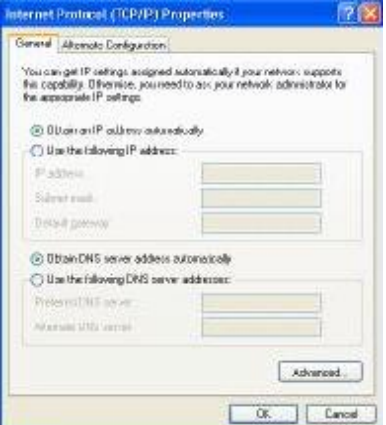

(vi) **Internet Options:** Click the "Start" button in Windows. Then click on "Settings" and choose the "Control Panel". From there double-click on the "Internet Options" icon.

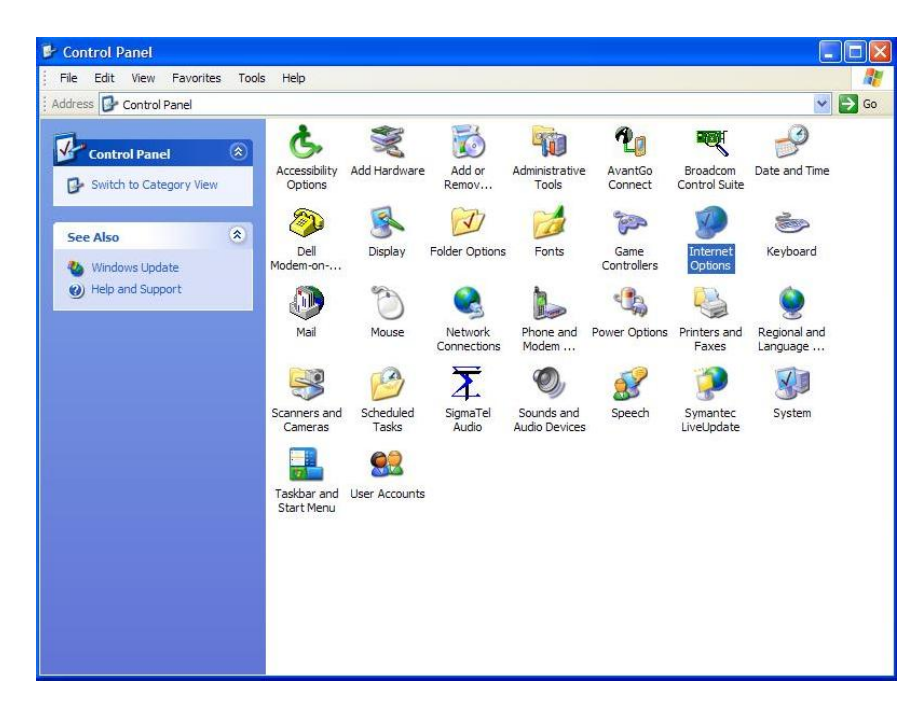

(vii) Click on the "Connections" tab, and then click on "LAN settings".

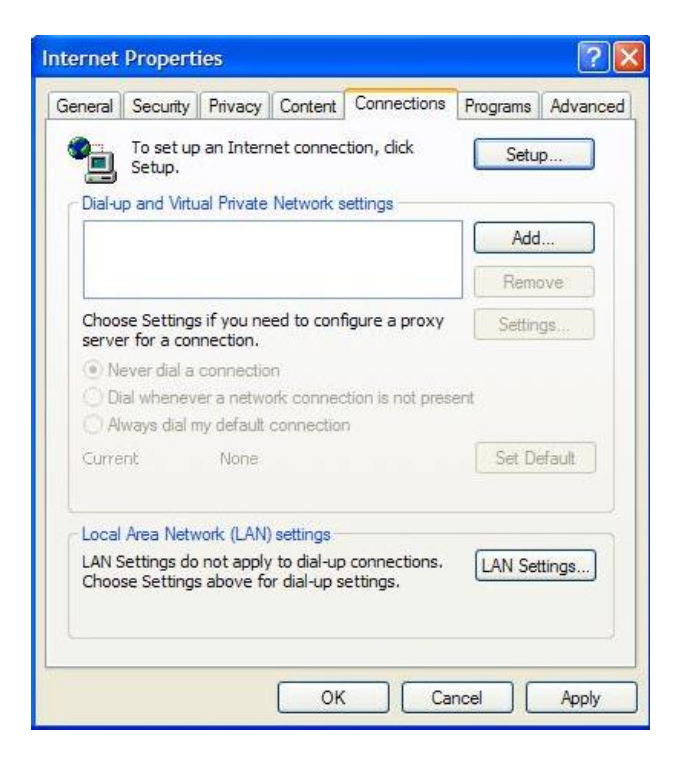

(viii) Make sure none of the boxes are ticked; nothing should be selected. Click on "OK"

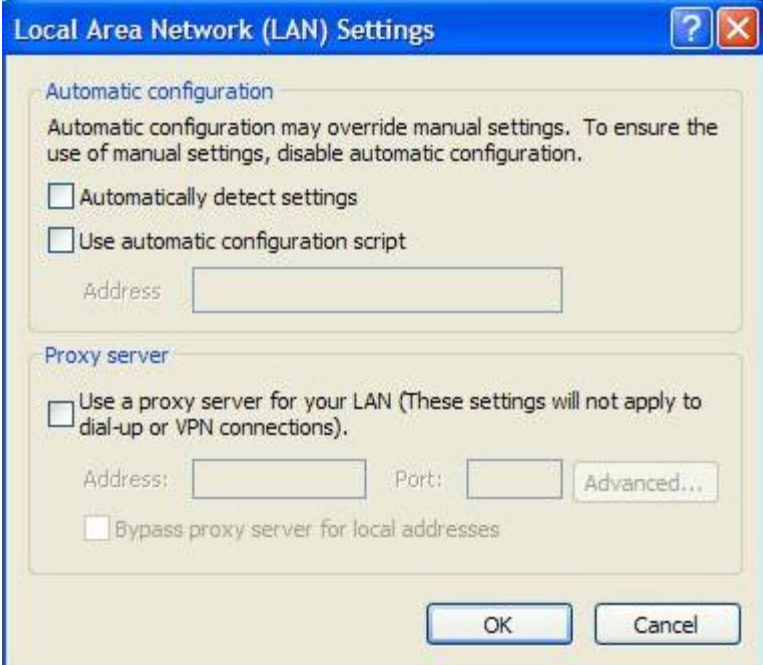

(ix) Back on the "Connections" tab select "Never Dial Connection". Click on "Apply"

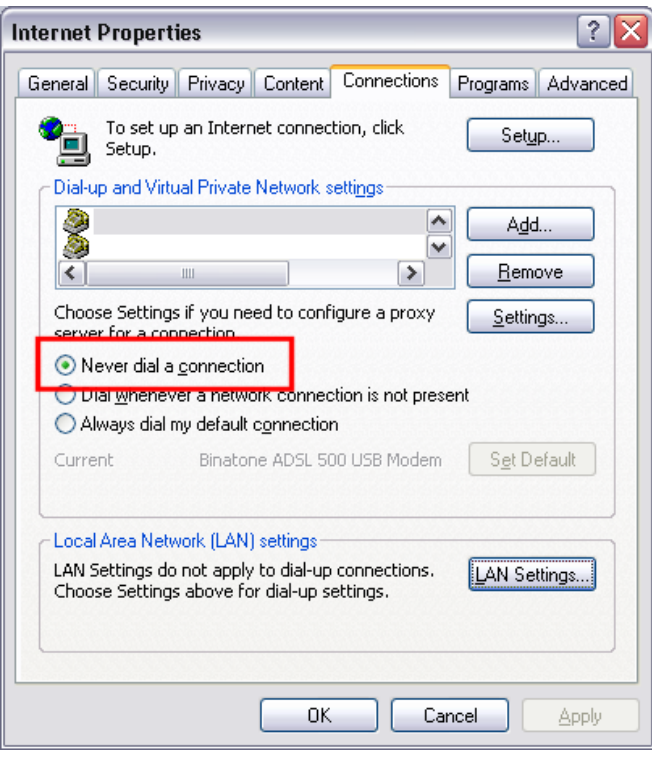

(x) Click on the "Setup" button to start the "New Connection Wizard". Click on "Next"

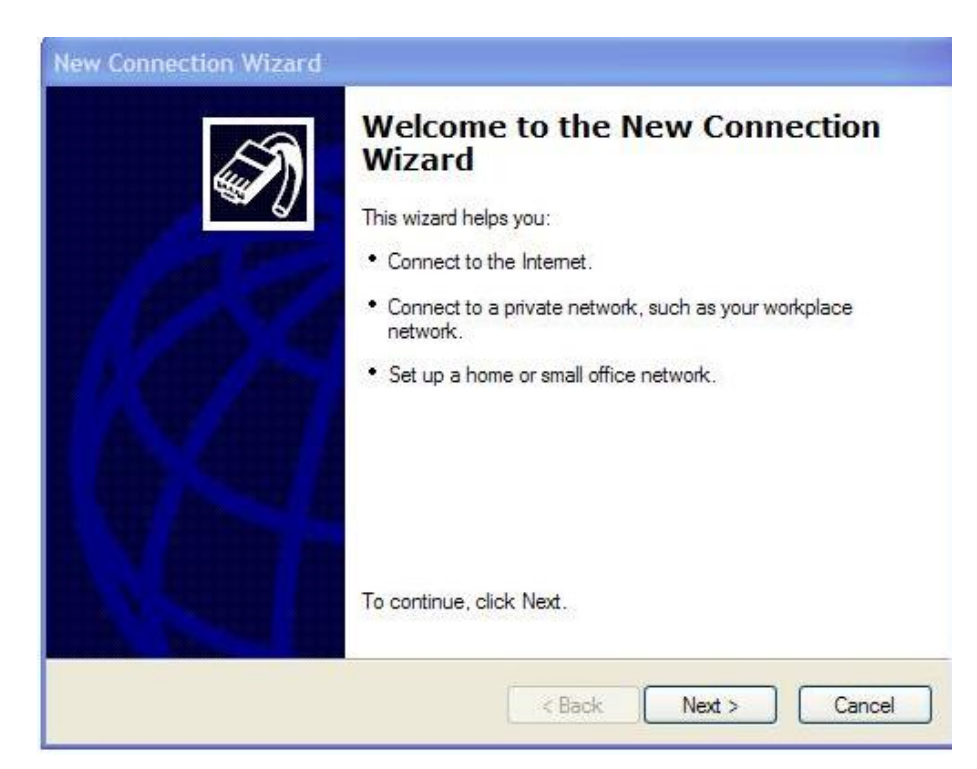

(xi) Chose the "Connect to the Internet". Click on "Next"

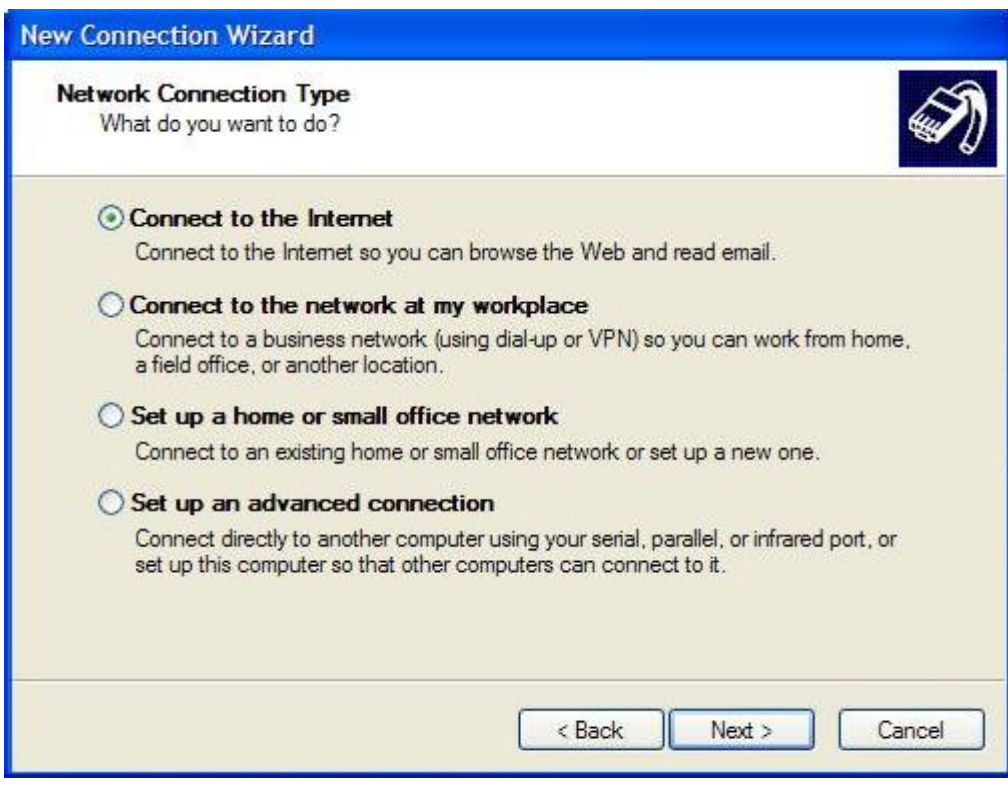

(xii) Chose "Set up my connection manually". Click on "Next"

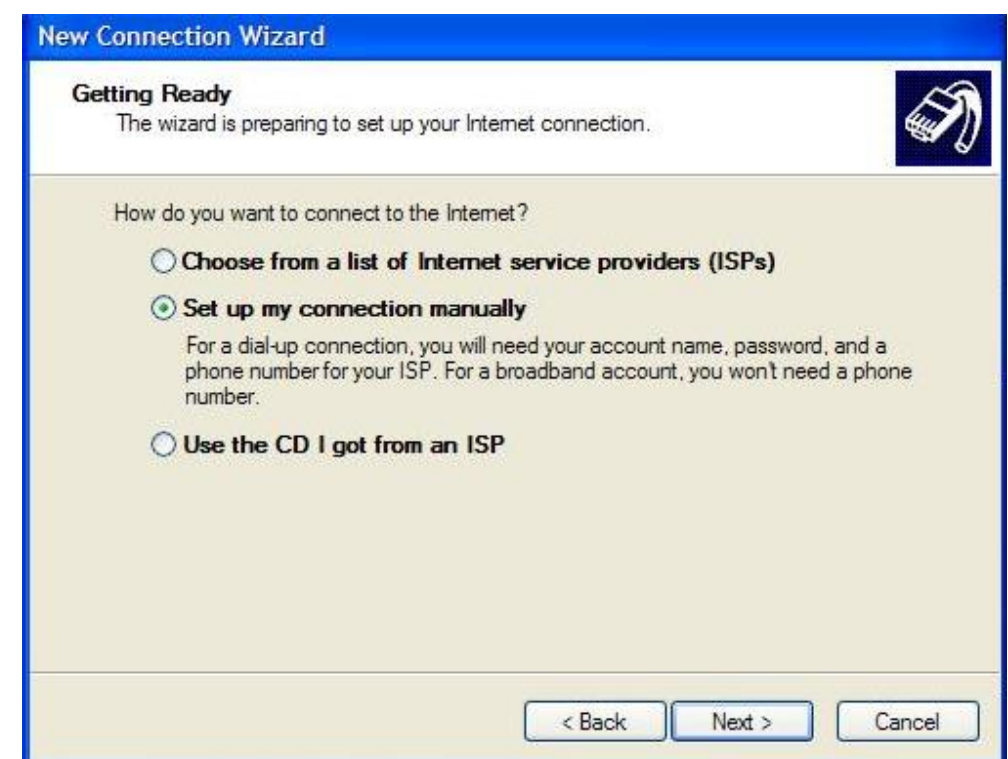

(xiii) Chose "Connect using a broadband connection that is always on". Click on "Next"

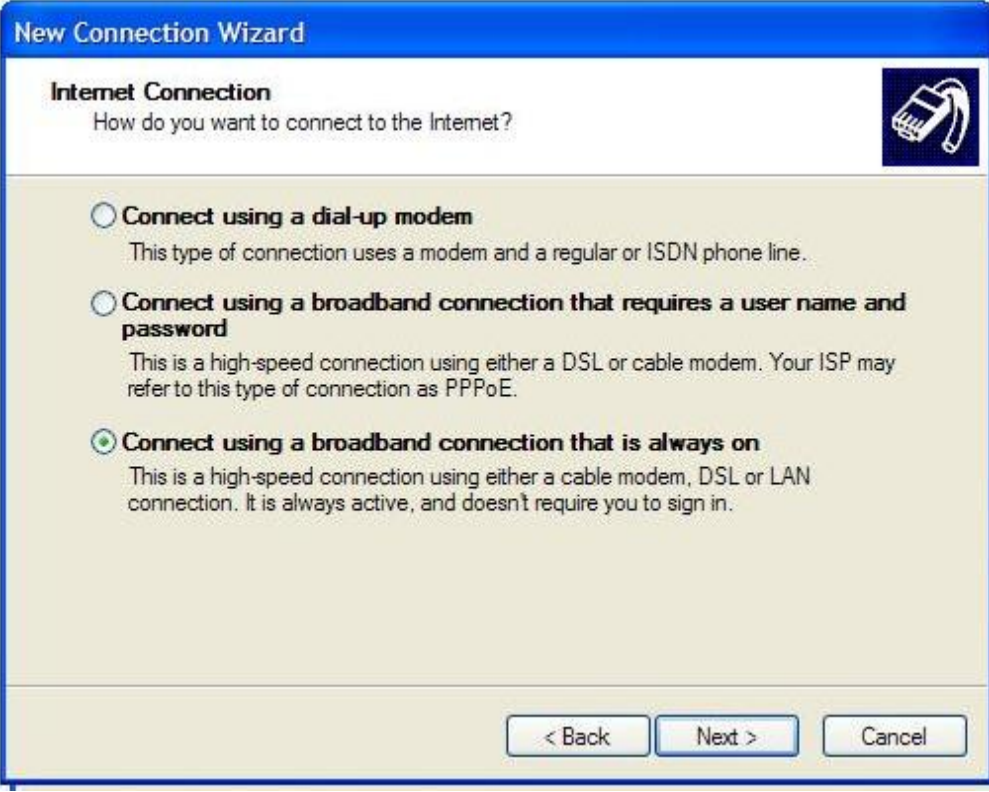

(xiv) Click on "Finish". Your network should now be set up correctly.

## **Testing your router connection**

To test that your network settings are correct and that the router is able to access the Internet, follow the instructions below.

1. From the Windows desktop, click on "Start", then click on RUN. This will display a small "Run" command window. Type \*"cmd" in "Open" box and click on OK or press Enter on the keyboard.

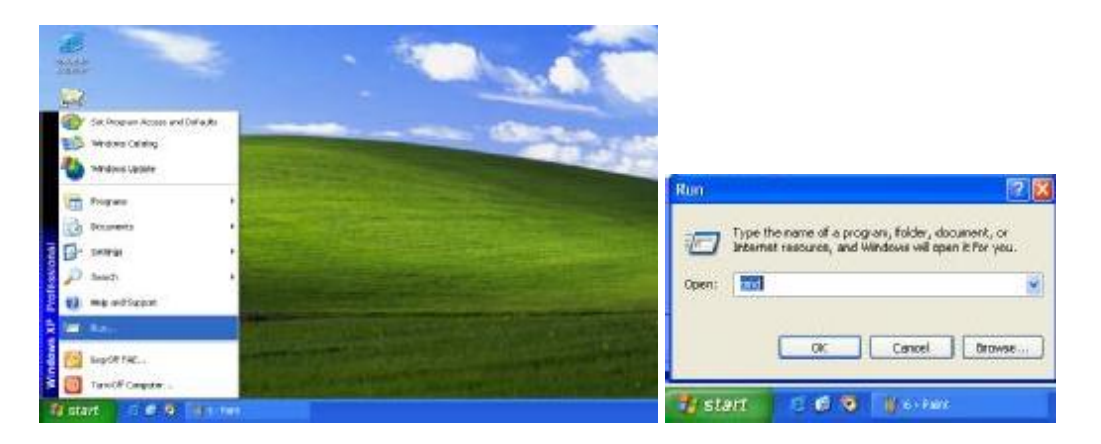

2. In the MS-Dos window that appears type "ping 10.0.0.2" and press Enter on the keyboard. You should see replies from 10.0.0.2 and the percentage loss should be 0.

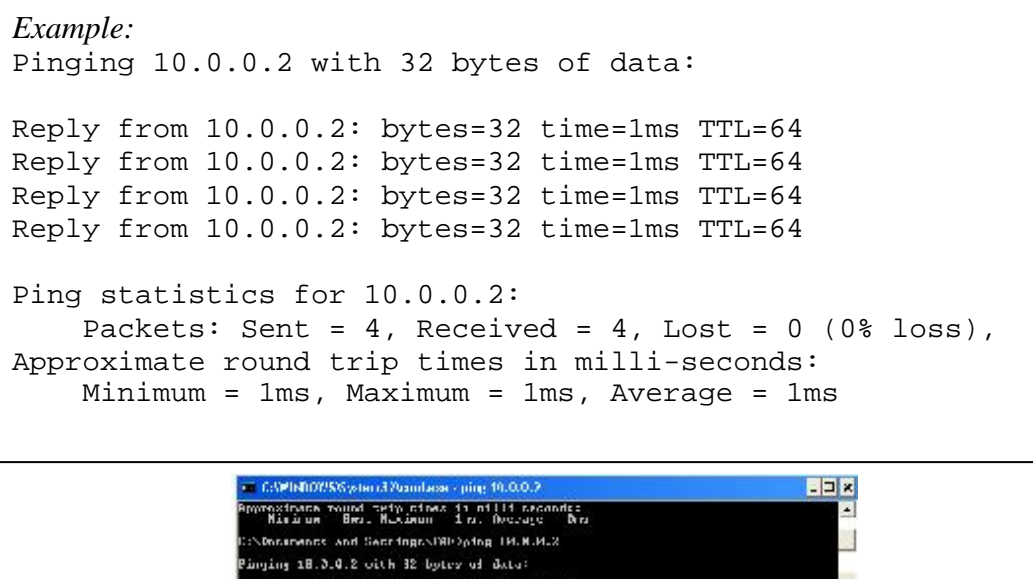

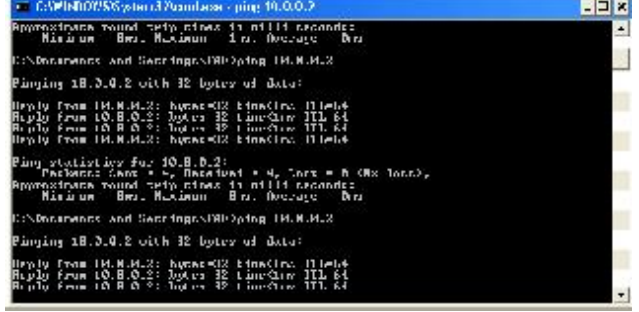

This means a communication link between your computer and the router has been successfully established.

If the you see "Request timed out", "Destination host unreachable" or "invalid" in the ping results, then one or more settings may be incorrect. Please refer the Troubleshooting section.

<sup>\* &</sup>quot;cmd" applies to Windows XP and Windows 2000. Users of Windows 95/98 and ME should use "command"